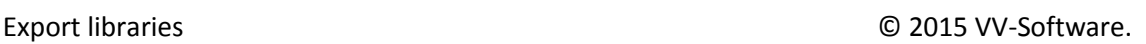

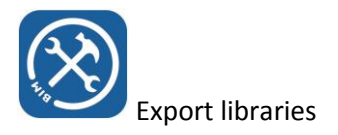

## Export libraries

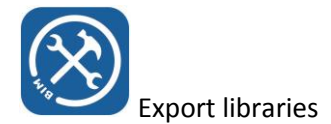

Library browser is a powerful tool that enables you to search for families within multiple Revit Libraries. This document explains how to export your own libraries to be used within family browser.

Example 1: specify a library that is available in your local network only

- Select from the ribbon the command 'export/upload library'
- The dialogue below appears. You see a list of libraries that are already available. These libraries can be in your local network, but can also be a web service. This is: if you use version 1.5 of BIM Helper Tools or later versions.

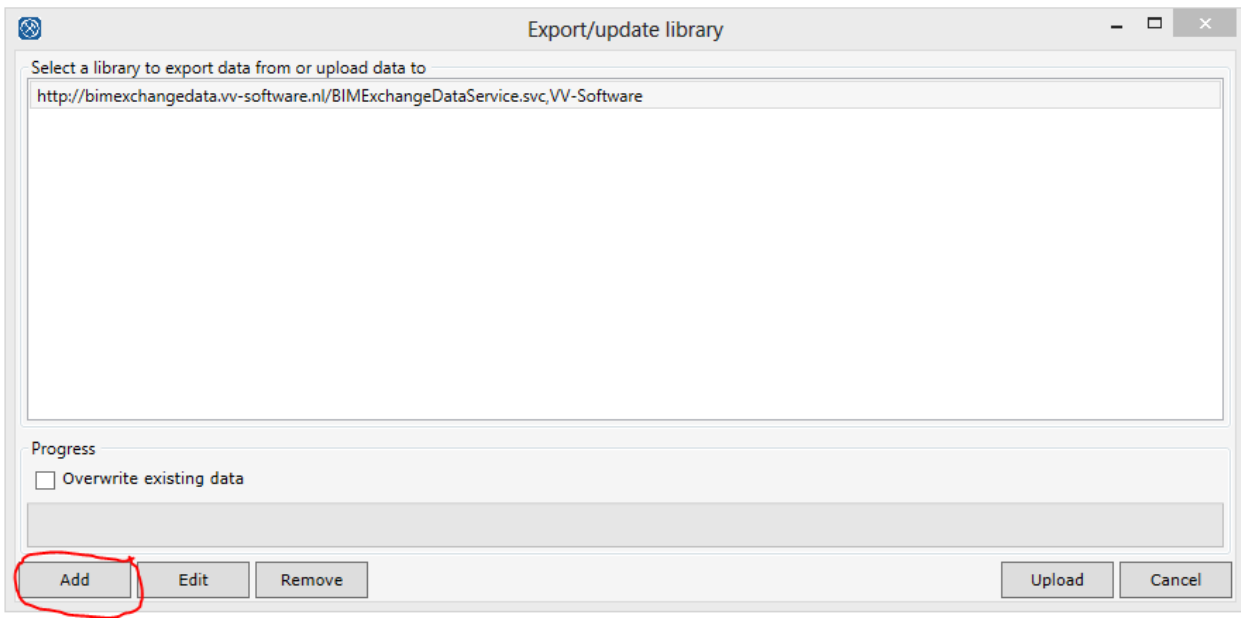

 If you press the 'Add' button the following dialogue appears. You can either choose to specify a web service url or a local network folder. In this example we choose the network folder.

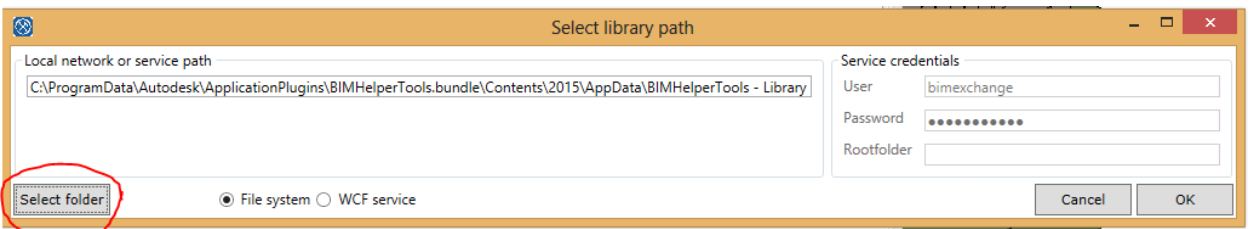

After you press ok you will see the chosen network folder in the list of available libraries

http://bimexchangedata.vv-software.nl/BIMExchangeDataService.svc,VV-Software C:\ProgramData\Autodesk\ApplicationPlugins\BIMHelperTools.bundle\Contents\2015\AppData\BIMHelperTools - Library

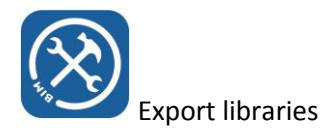

 Press Export. The library export will start. This process will take a while when you want to export the data of large libraries. All data will be exported in .xml format, and preview files will be generated in both .dwf and .jpg formats. With very large libraries it is possible that after a long time Revit will crash, probably caused my memory leaks in Revit. It doesn't matter, restart the tool and it will pick up from where it stopped if you don't tick the box overwrite existing data. The box overwrite existing data should only be ticked when you have modified family files and need to regenerate everything

## Example 2: Specify a web service library

 You will need to have access to a WCF web service, which can be obtained if you contact [info@bimhelpertools.com](mailto:info@bimhelpertools.com) If you have an ICT apartment available we will provide the service components and a description how to deploy this on a Windows server for a one time fee of 150 €. We can also host the service for you, in that case you also need to get in touch. In this example is presumed that the service is already available

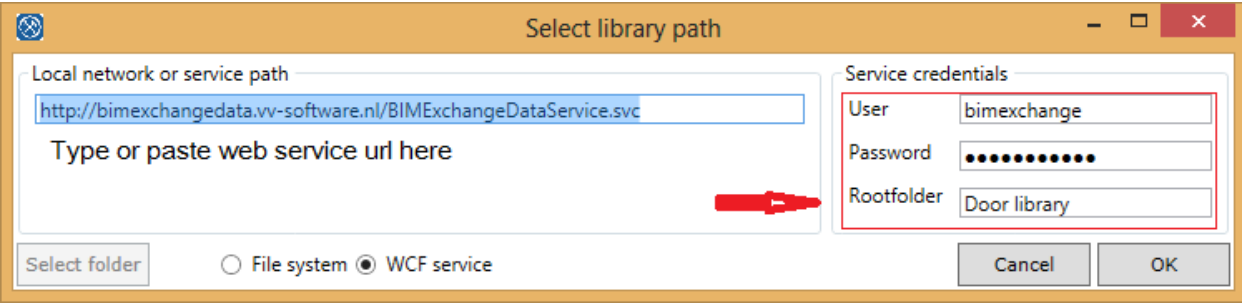

- Specify the url, and type username and password of an authorized windows user on the server
- Also specify a *rootfolder* which is the name of the folder which will contain this specific library
- If the root folder does not exist on the server yet, you will get a warning. This is just to make sure you typed the correct name

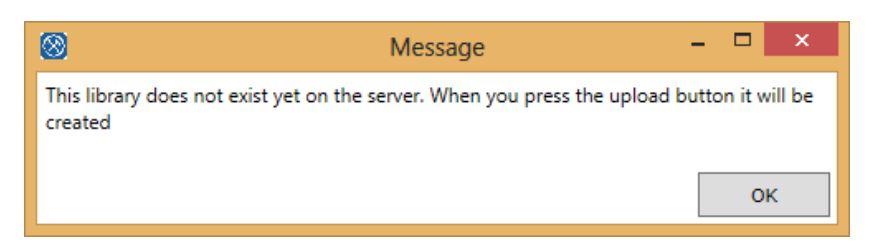

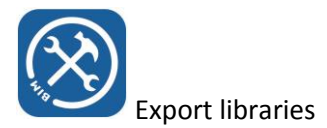

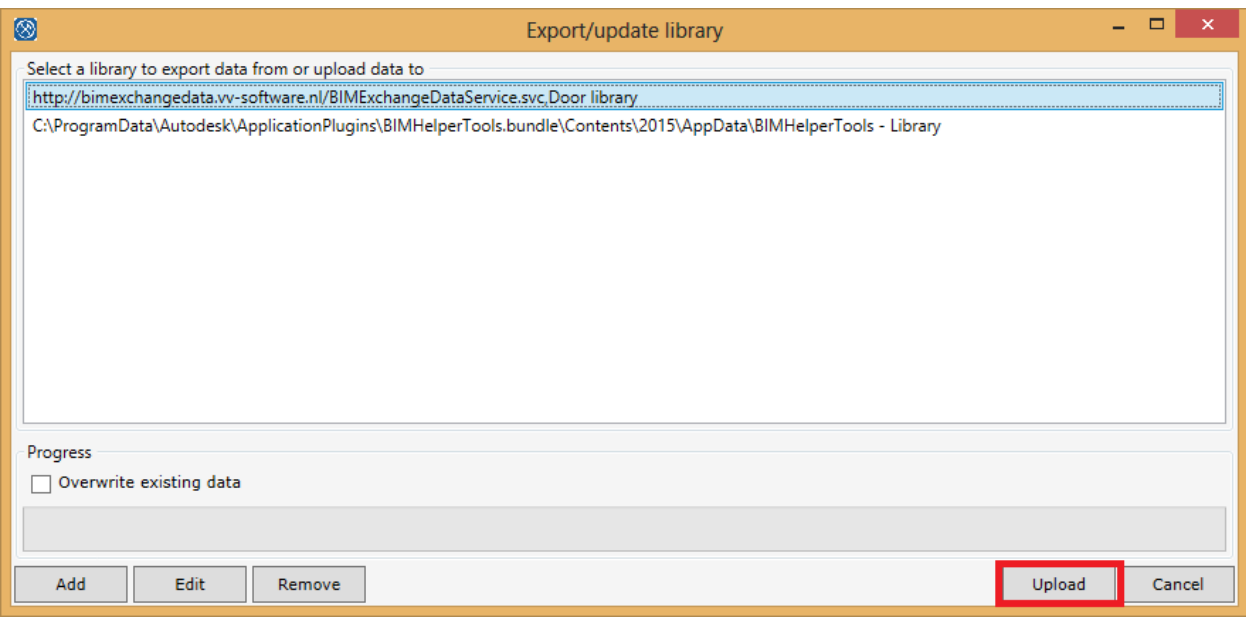

The button from the previous example now contains the text 'upload'. If you press this button you will be prompted to select a folder in your local file system that already contains exported data.

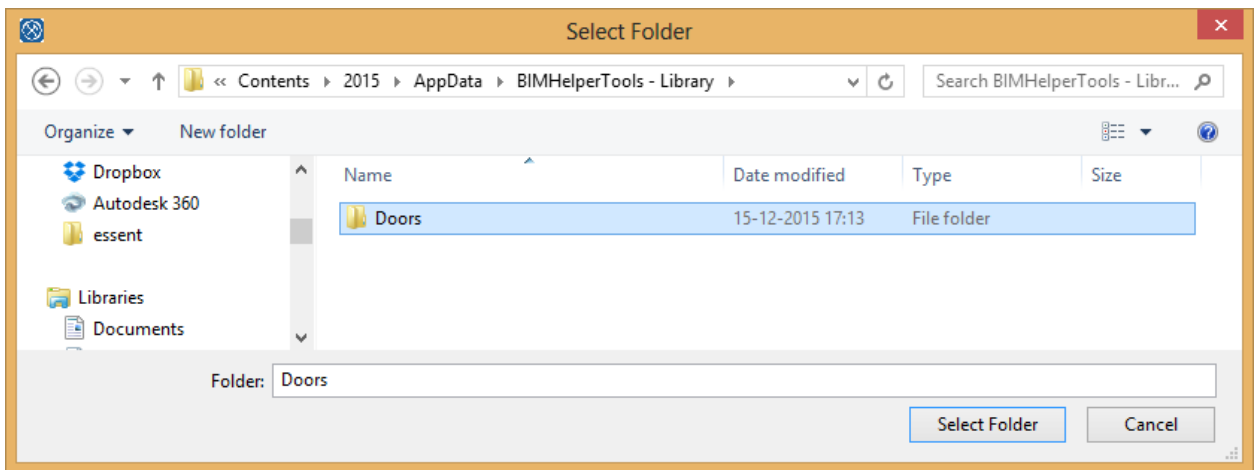

And after you selected this folder the upload will start. Progress will be shown with a progress bar.

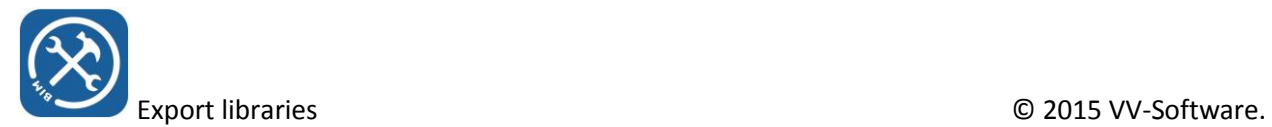

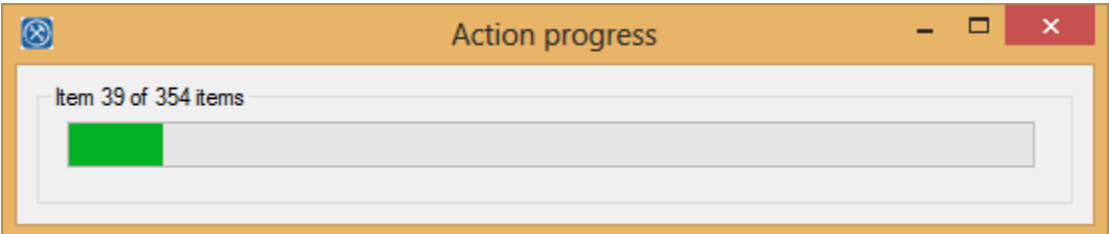

And now we have a library that can be used from the library browser immediately. There is really no difference in the way we use local, or web service libraries from the library browser